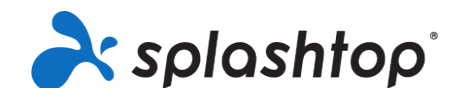

# Splashtop voor Labs op Afstand

## Startersgids voor leden, inclusief studenten en docenten

**18-8-2020**

Deze gids behandelt de accountinstellingen voor leden (na ontvangst van de uitnodiging), installatie en algemene verbindingsinstructies.

#### Accountconfiguratie en installatie

- 1. Uw IT-team zal u uitnodigen om uw Splashtop-account aan te maken. Je ontvangt een e-mail: Onderwerp: "Je bent uitgenodigd om lid te worden van een Splashtopteam"
- 2. Klik op "Accepteer de uitnodiging van uw administrator".

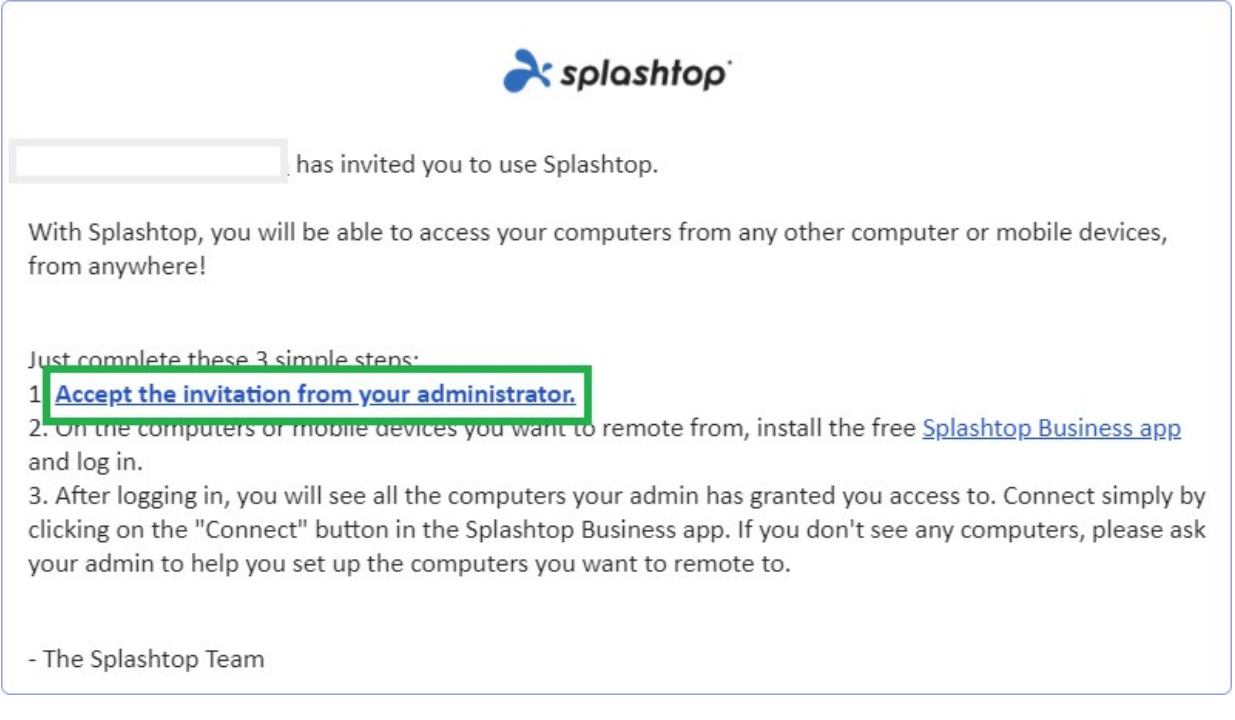

3. Maak uw Splashtop-account en wachtwoord aan. (Gebruikers die eenmalig aanmelden slaan deze stap over)

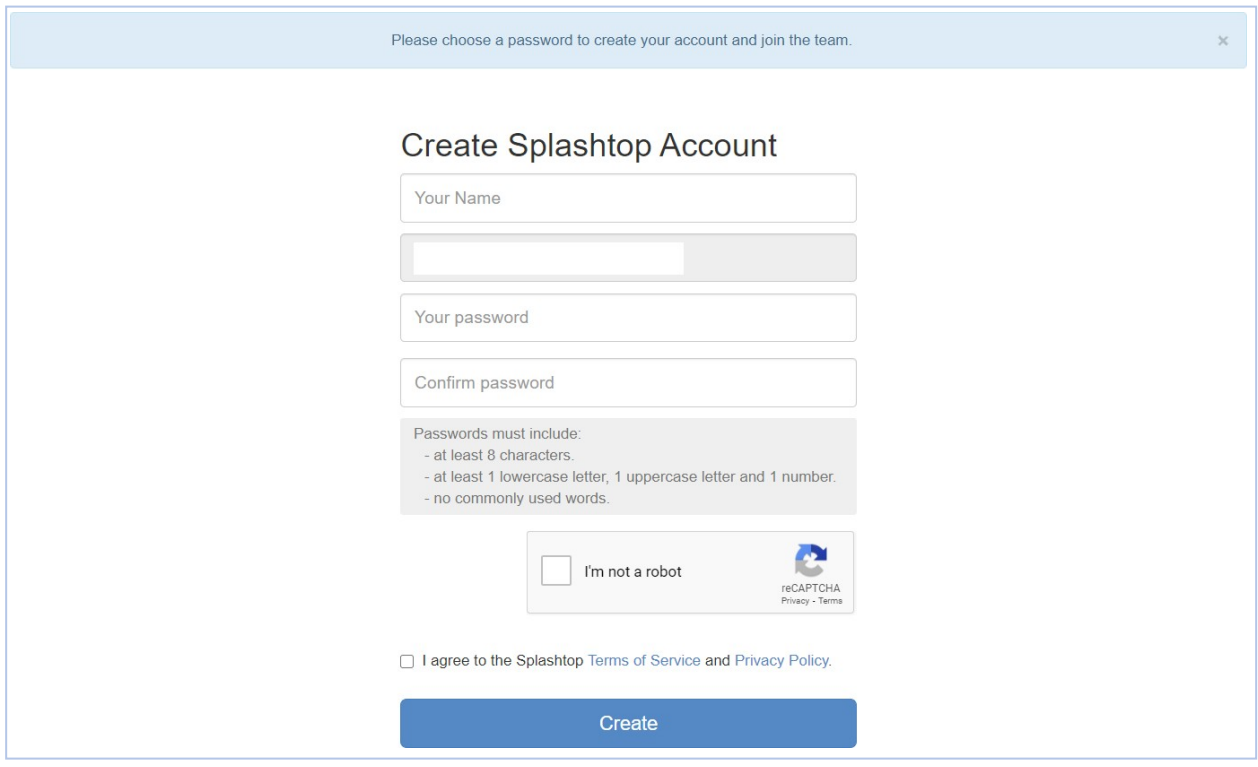

4. Ga terug naar de uitnodigingsmail en klik op de link om de gratis "Splashtop Business-app" te installeren.

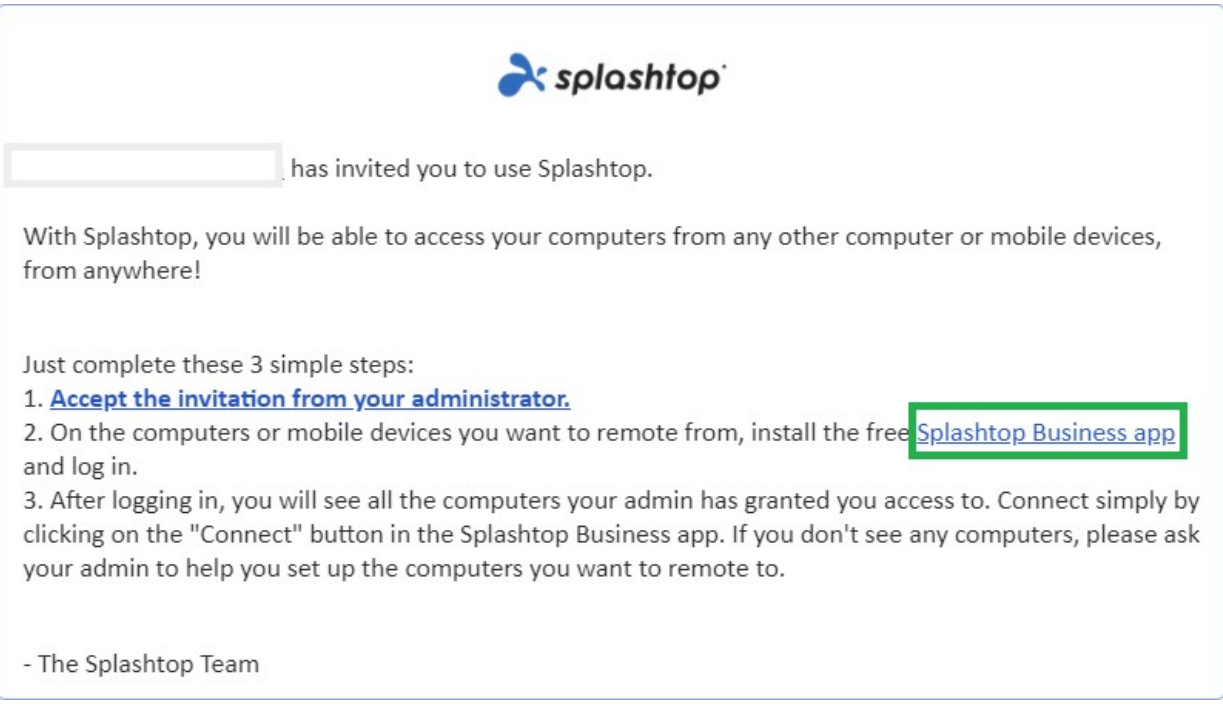

5. Kies op welk platform u wilt installeren. Download en installeer de Business-app.

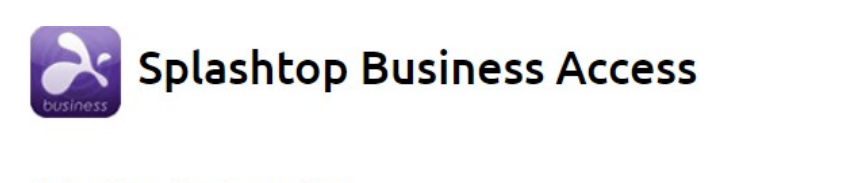

#### **Splashtop Business App**

Install the Splashtop Business app on the computers & mobile devices you want to remote from:

- Windows 10, 8, 7, Vista\*, XP\*
- Windows 10, 8, 7, Vista\*, XP\* (portable version / zero install / run from USB drive)
- **Windows Phone**
- $\leq$  macOS 10.7<sup>\*</sup> or newer
- iPad, iPhone
- Android 4.0\* or newer
- Chromebook (Android app recommended)
- Chrome browser and Chromebook (Chrome app<sup>\*\*</sup>)
- **a.** Kindle Fire
- 6. Na installatie logt u in op de Splashtop Business-app. Wanneer u probeert in te loggen, zou u een bericht moeten zien om uw login te verifiëren, "AUTHENTICATIE VEREIST". Dit is om de veiligheid van uw account te garanderen. Je ontvangt een email met een authenticatielink. Door deze link te openen, verifieert u uw computer en kunt u inloggen op de Splashtop Business-applicatie.

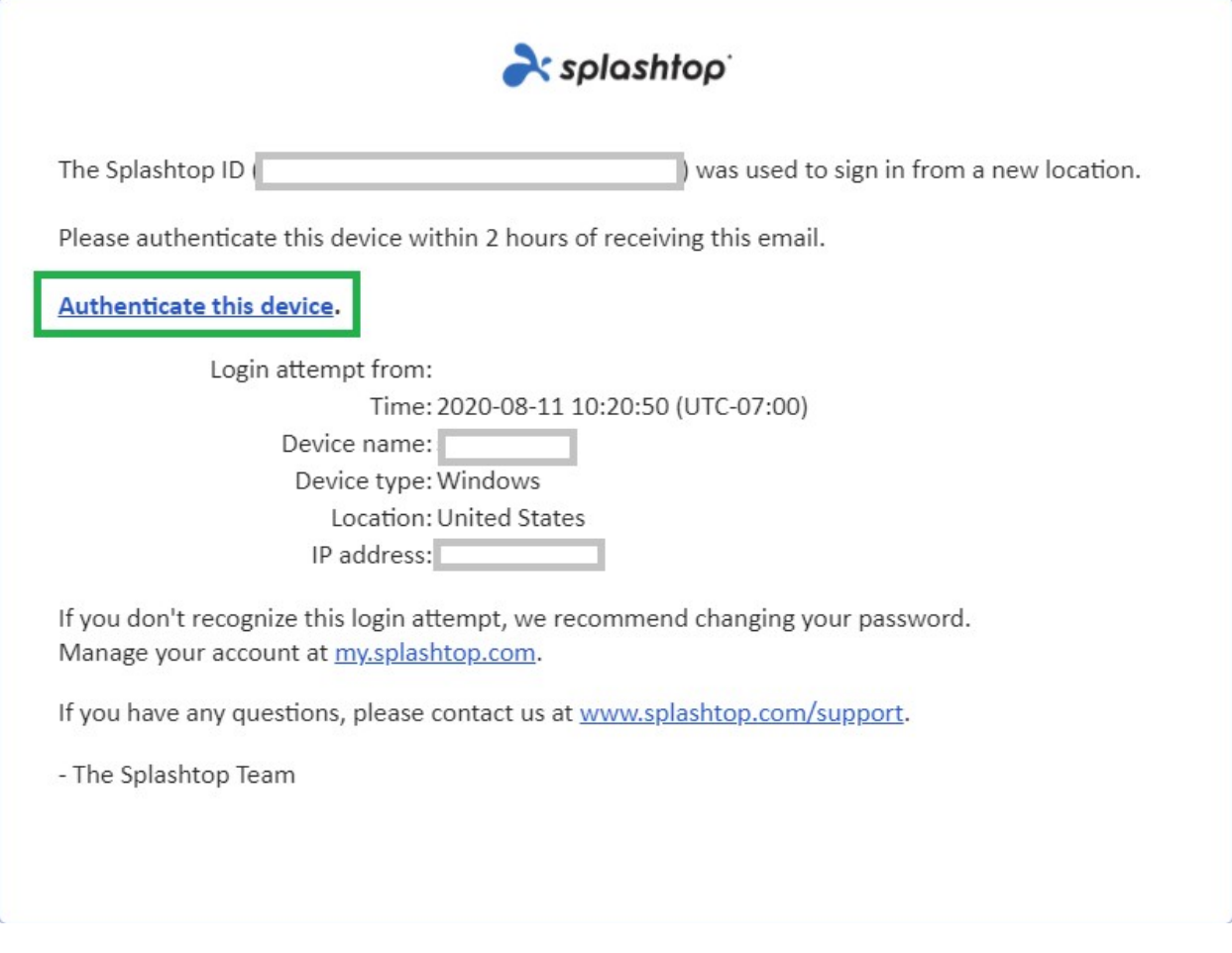

7. Na de authenticatie logt u met uw inloggegevens in op de Business-app en kunt u vanuit dat apparaat een externe sessie starten.

### Toegang en gebruik op afstand

Zodra u zich aanmeldt bij de Business-app, ziet u een lijst met computers waartoe u toegang hebt gekregen.

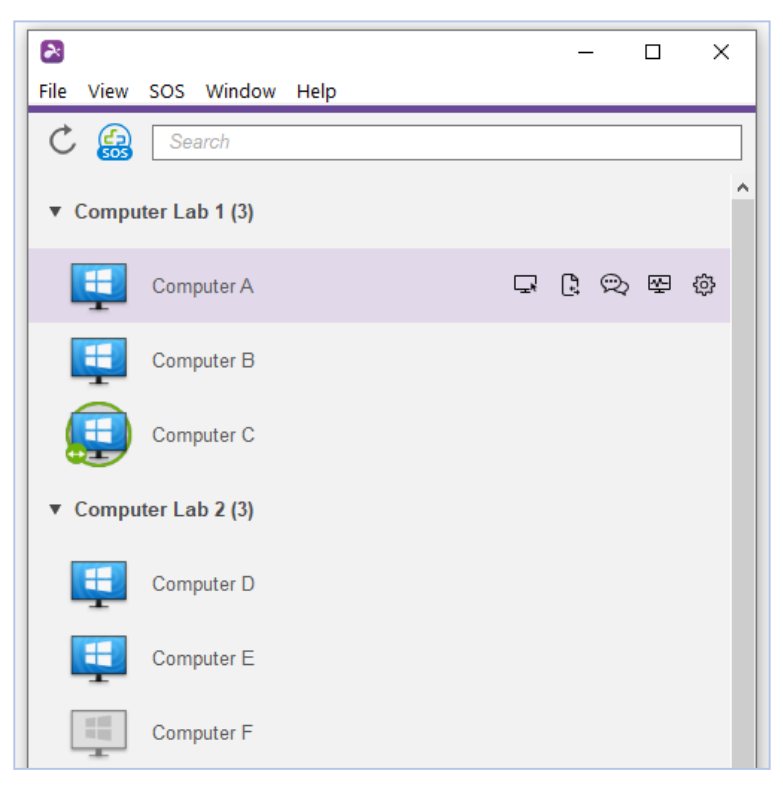

Pictogramindicatoren van computerlijst:

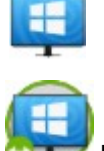

Online - de computer is beschikbaar om een externe sessie te starten.

In sessie - de computer bevindt zich momenteel in een andere externe sessie.

睸

Offline - de computer is niet op afstand toegankelijk.

- 1. Dubbelklik / tik op een beschikbare computer om verbinding te maken, afhankelijk van het platform waarmee u verbinding maakt.
- 2. Als u eenmaal op afstand bent verbonden met een computer, kunt u die nu bedienen en werken alsof u achter de computer zit!

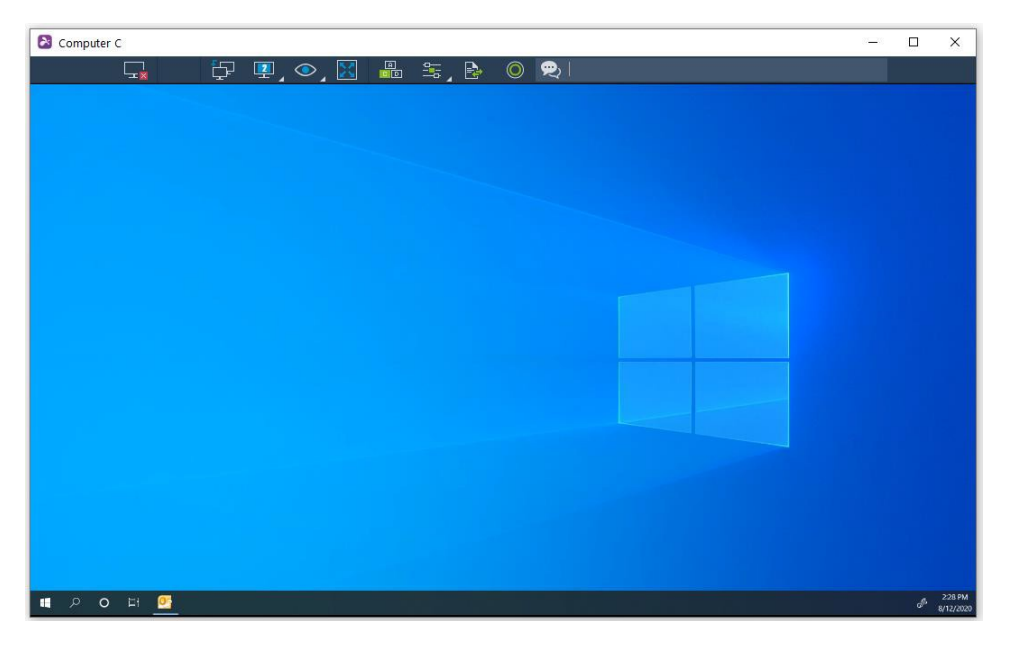

Elke externe sessie heeft een werkbalk aan de boven- of onderkant van

het scherm. Lees wat elk werkbalkpictogram betekent voor het apparaat

waarmee u verbinding maakt:

- Ramen & Mac
- Android (inclusief Chromebooks dat gebruikmaakt van de Google Play Store)
- **iOS** (iPad, iPhone)
- 3. Om de externe sessie te beëindigen, moet u zich eerst afmelden bij uw gebruikersaccount op de computer indien van toepassing. Verbreek vervolgens de sessie door het pictogram 'Verbinding verbreken' in de werkbalk te selecteren of door het sessievenster te sluiten.

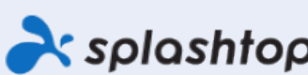

Splashtop Inc. 1045 S. De Anza Blvd., Ste. 200, San Jose, CA 95129 VS - +1.408.886.7177<br>Splashtop.com

@ 2020, Splashtop inc. Splashtop en zijn logo zijn handelsmerken van Splashtop inc in de VS en andere landen. Alle andere handelsmerken zijn eigendom van hun respectievelijke eigenaren. Alle rechten voorbehouden.